# **Programos BC Plius atnaujinimo instrukcija**

Norėdami atnaujinti programos versiją ir įdiegti duomenų bazės atnaujinimus (Service Pack'us), atlikite sekančius veiksmus:

# **1. Programos ir duomenų bazės atnaujinimo versijos patikrinimas.**

Programos ir atnaujinimo versiją galite patikrinti dviem būdais:

*Pirmas būdas:* priėmimo konteinerio srityje:

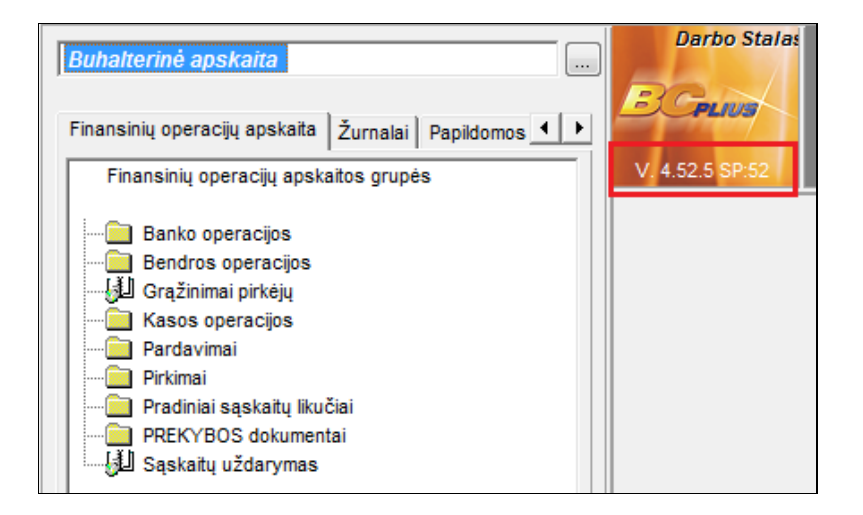

*Antras būdas:* priėmimo konteinerio kontekstiniame meniu pasirinkite punktą *Apie*:

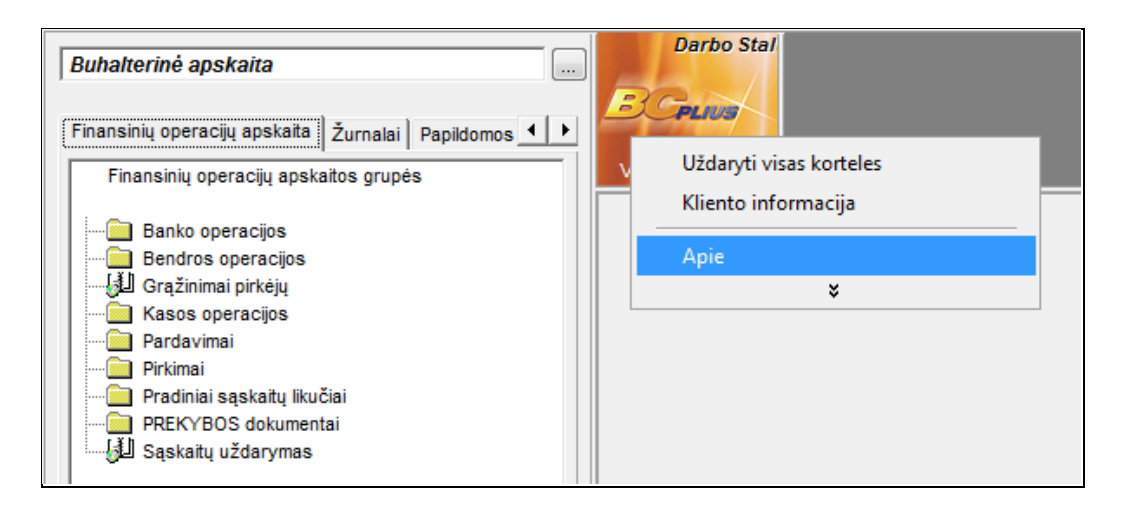

Atsidarys langas, kurio viršutiniame dešiniajame kampe įrašyta paskutinį kartą įdiegtos programos ir Service Pack'o versija:

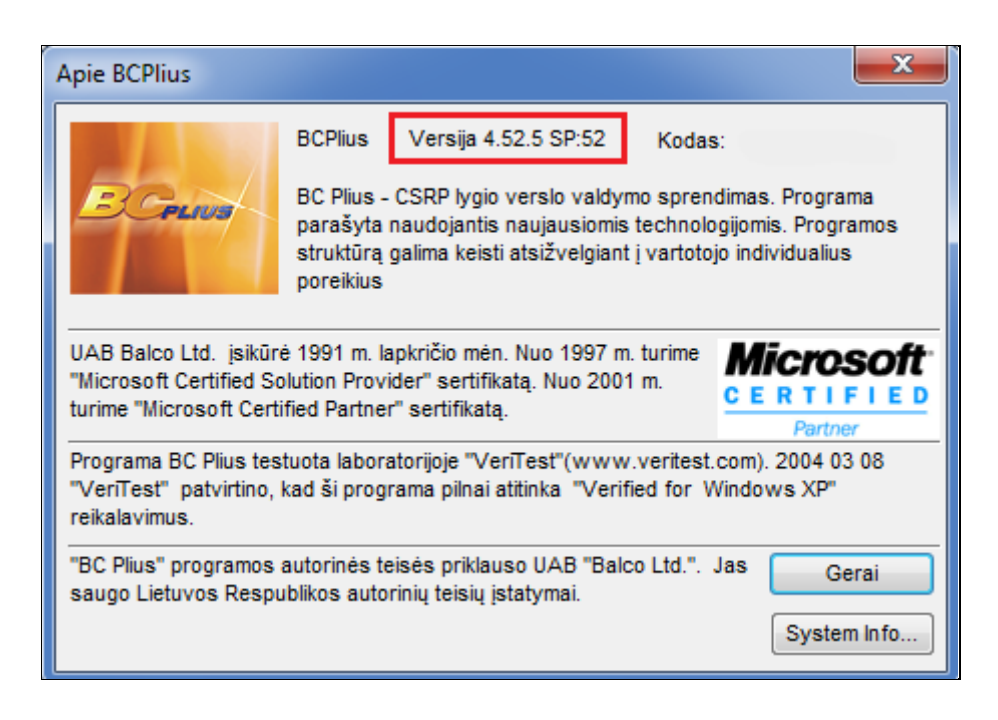

# **2. Programos atnaujinimų atsiuntimas.**

Įeikite į internetą adresu <http://www.balco.lt/Pub/default.aspx?Page=BCUpdates> arba priėmimo konteinerio kontekstiniame meniu pasirinkite punktą *BC Plius atnaujinimų puslapis*:

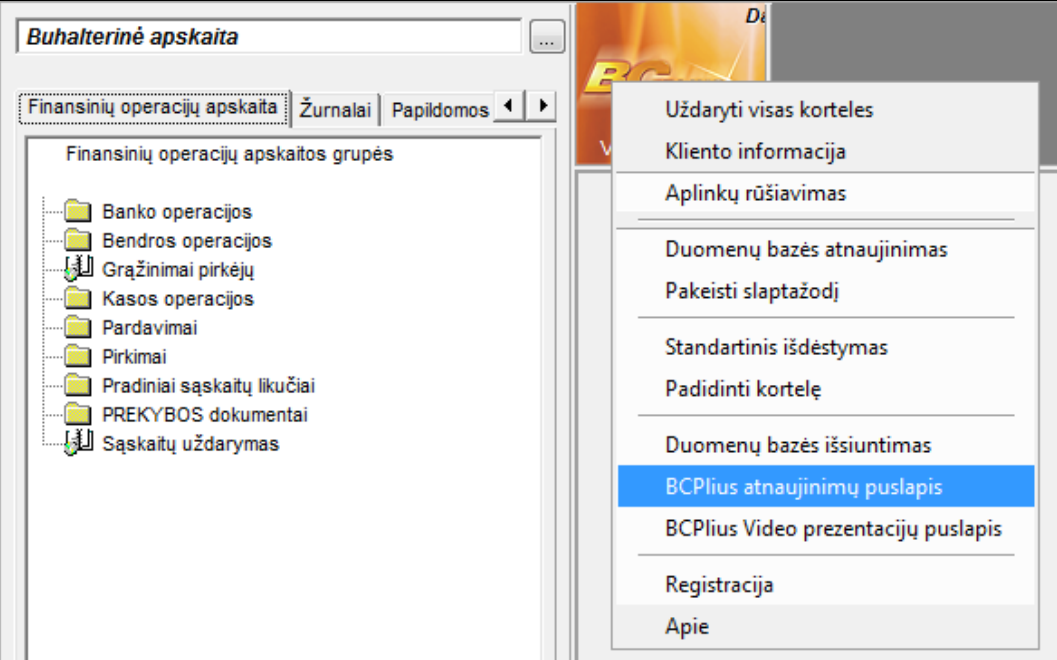

Atsidarys atnaujinimų sąrašas, kuriame pasirinkite reikalingą atnaujinimą ir išsaugokite jį savo kompiuteryje jums patogioje vietoje.

**Pastaba:** jeigu reikia atlikti kelių versijų atnaujinimus, pvz. jūsų programos versiją yra V 4.32.1 SP32 ir ją reikia atnaujinti iki V 4.38.1 SP38, parsisiųskite iš interneto visus atnaujinimus, pradedant SP4033.zip iki SP4038.zip imtinai.

Visi atnaujinimo failai yra **\*.zip** formato. Tai reiškia, kad po to, kai parsisiųsite juos iš interneto, turėsite išarchyvuoti. Archyvo viduje rasite programos instaliacinį failą *BCApskaitaPlius.exe*, atnaujinimo aprašymą *SP XX aprašymas.pdf* ir duomenų bazės atnaujinimo failus *SP40XX.up*, *SP40XXa.up*, *SP40XXVista.up*, *SP40XXaVista.up* (kur *XX* - programos versijos numeris).

#### **3. Autorizacijos kodų atsiuntimas.**

Atnaujinimo metu programa reikalaus autorizacijos kodų.

Jeigu esate pasirašę aptarnavimo sutartį paspauskite ant nuorodos *"Jei Jūs esate pasirašę sutartį ir norite įdiegti atnaujinimą, autorizacijos kodus [galite gauti čia"](http://www.balco.lt/Pub/default.aspx?Page=BCCodes)* , įveskite prisijungimo kodą ir paspauskite mygtuką *Gauti*. Nuoroda rasite atnaujinimų puslapyje po programos versijų sąrašo.

Prisijungimo kodas įrašytas Jums suteiktoje Licencijoje. Žemiau pateiktame paveiksliuke raudonai pažymėti laukai sudarantys autorizacijos kodo kombinaciją:

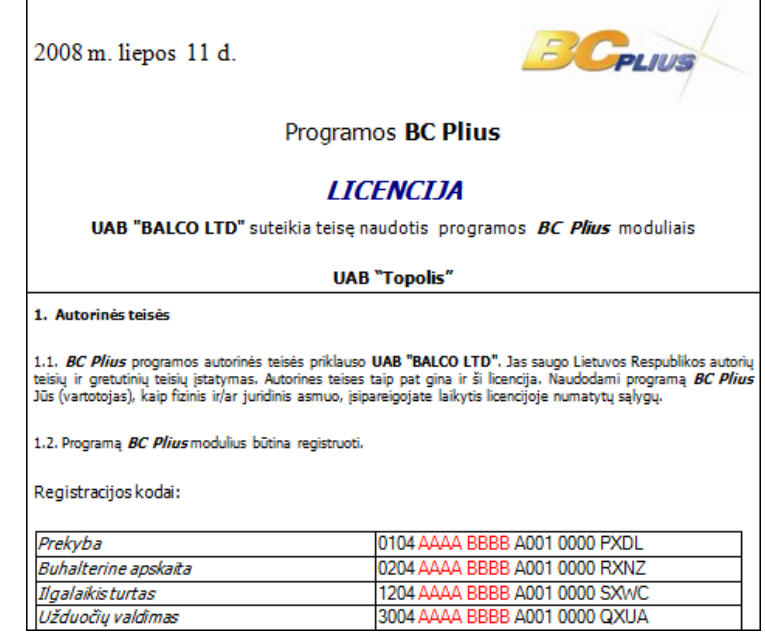

Pagal pateiktą pavyzdį, autorizacijos kodas yra **AAAABBBB**.

# **4. Atsarginės duomenų bazės kopijos išsaugojimas.**

Prieš pradedant programos atnaujinimą **BŪTINAI** išsaugokite duomenų bazė kopiją. Kaip tai padaryti skaitykite šios instrukcijos skyriuje *1.6 Informacijos (duomenų) kaupimas ir apsaugojimas*.

# **5. Programos išinstaliavimas (šalinimas).**

Savo kompiuteryje **Start** meniu pasirinkite **Control Panel** -> **Add or Remove Programs**. Atsidariusiame programų sąraše pažymėkite įrašą *BC Plius* ir paspauskite mygtuką *Remove*.

Nesijaudinkite, programos šalinimas jokios įtakos duomenims neturi, jie liks saugūs ir nepasikeitę.

# **6. Naujos programos versijos instaliavimas.**

Dukart pele spustelkite failą *BCApskaitaPlius.exe*, kuris yra parsisiųstoje iš interneto ir išarchyvuotoje byloje. Prasidės programos instaliacija. Išsamiau apie programos instaliavimą skaitykite šios instrukcijos skyriuje *1.2 Instaliavimas*.

**Pastaba:** tuo atveju, kai norite atlikti kelių versijų atnaujinimus, reikia instaliuoti tik pačią naujausią programos versiją. Pagal punkte 2 pateiktą pavyzdį *BCApskaitaPlius.exe* failą reikia paleisti iš bylos SP4038.

# **7. Duomenų bazės atnaujinimų įdiegimas.**

Kai instaliacija bus baigta, prisijunkite prie programos. Atsiras pranešimas:

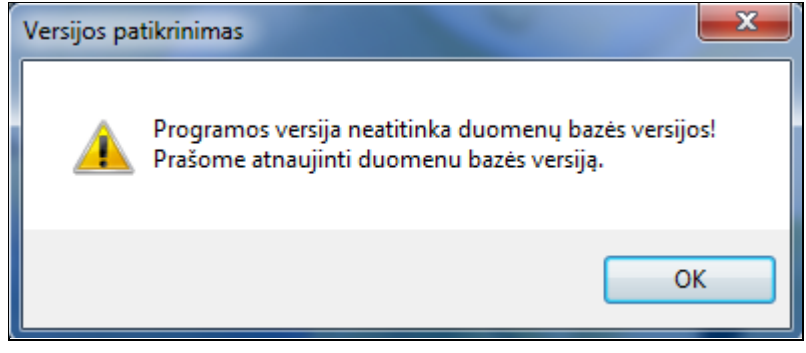

Patvirtinkite šį pranešimą ir programa sėkmingai užsikraus. Dabar galima įdiegti duomenų bazės atnaujinimus.

1) Kontekstiniame priėmimo konteinerio meniu pasirinkite punktą *Duomenų bazės atnaujinimas*:

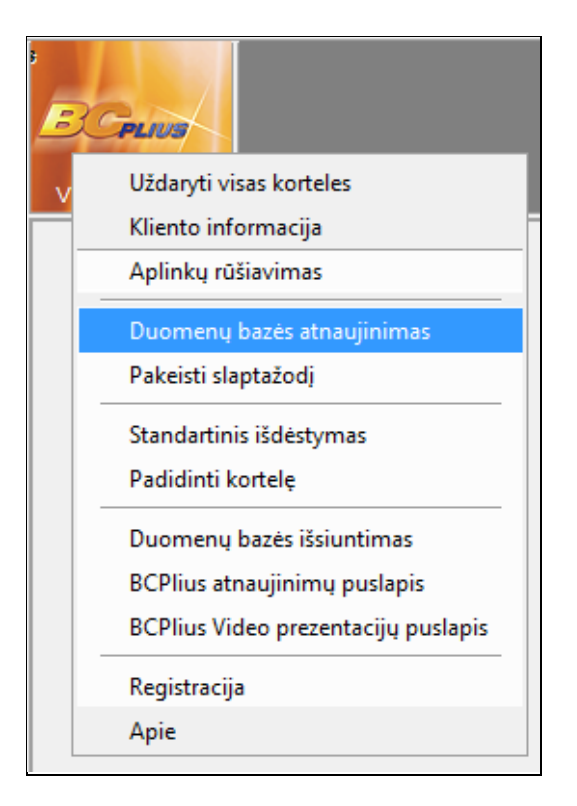

Atsidariusiame lange suraskite išsaugotą atnaujinimo failą *SP40XX.up* arba *SP40XXVista.up*, pažymėkite jį ir paspauskite *Open*. **Pastaba:** failas *SP40XXVista.up* skirtas vartotojams, kurių kompiuterio operacinė sistema yra *Windows Vista arba sekančios Windows sistemos (Windows 7, Windows 8)*.

Į pasirodžiusį sistemų registracijos langą įveskite atitinkamą autorizacijos kodą ir paspauskite *Gerai*:

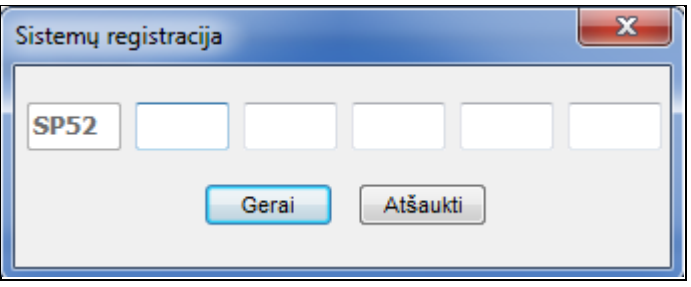

Prasidės duomenų bazės atnaujinimo procesas. Jo sėkmingą pabaigą patvirtins pranešimas:

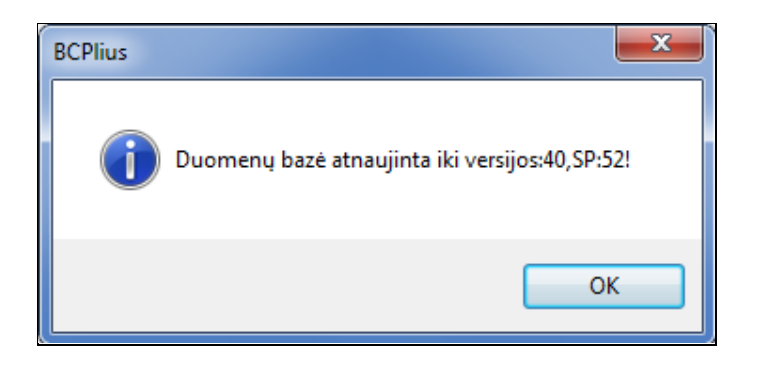

Paspauskite *Ok*.

2) Atlikite duomenų bazės atnaujinimą su atnaujinimo failu *SP40XXa.up* arba *SP40XXaVista.up* (autorizacijos kodų programa nereikalaus).

**Pastaba:** failas *SP40XXaVista.up* skirtas vartotojams, kurių kompiuterio operacinė sistema yra *Windows Vista arba sekančios Windows sistemos (Windows 7, Windows 8)*.

**Pastaba:** tuo atveju, kai norite atlikti kelių versijų atnaujinimus, reikia praleisti visus *SP40XX.up* didėjimo tvarka. Pagal punkte 2 pateiktą pavyzdį atnaujinimai turi būti praleisti sekančia tvarka: *SP4033.up, SP4034.up, SP4035.up, SP4036.up, SP4037.up, SP4038.up SP4038a.up*.

Po kiekvieno **SP40XX.up būtinai išeikite** iš programos!

# **ATKREIPKITE DĖMESĮ !!!**

- **1.** Programa dirbs korektiškai tik tuo atveju, kai programos versija atitinka duomenų bazės versiją ir duomenys atnaujinti su *SP40XXa.up*.
- **2.** Tuo atveju, kai reikia įdiegti atnaujinimus kompiuterių tinkle, nauja programos versija įdiegiama visose darbo vietose, o atnaujinimai (Service Pack'ai) įdiegiami tik pagrindinėje darbo vietoje.
- **3.** Jeigu vedate kelių įmonių apskaitą, duomenų bazės atnaujinimus reikia praleisti kiekvienoje įmonėje.